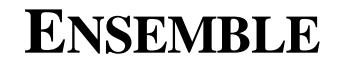

# **Using the TC400D TBC Controller with Grass Valley Group Editing Systems**

Issue Date: June 1993

#### **Overview**

The TC400D TBC Controller may be interfaced to the Grass Valley Group line of edit controllers. This interface permits the operator to access the memory functions of the TC400D directly from the editor. TBC settings can be stored in the Edit Decision List, allowing scenes to be revised without losing the precise TBC values originally used.

This interface requires that the GVG editor be equipped with version 5.0 software (or subsequent revisions). In addition, the ESP1 protocol must be installed in the edit controller. Interface to this protocol is a standard feature of the TC400D.

### **Installation**

The 9 pin D edit interface port of the TC400D is connected to the editor's communications port which has been programmed as the peripheral port (generally Port 0 or Port 6). This procedure is detailed in the GVG editor installation documentation.

The operation of this port on the TC400D is programmed through the Pgm Edit Port menu. Press MENU FUNC, turn the menu knob until "Pgm Edit Port" appears and then press ENT.

There are three parameters to be programmed. The first selects the mode of the port. The port supports many serial interfaces including the GVG ESP1 interface. Upon first entering the Pgm Edit Port menu one of these choices will appear. If necessary, turn the menu knob to select the GVG ESP1 interface.

The second parameter, baud rate, is obtained by pressing the RIGHT ARROW button. Select the baud rate using the knob. 38.4K (also known as 38,400), is the correct setting for use with the GVG editor.

Finally, press RIGHT ARROW again to set the parity of the edit port. Choose parity settings with the menu knob. Odd parity is correct for use with the GVG editor. Once these parameters have been set, they are automatically stored in non-volatile backup memory. They will be automatically recalled whenever the unit is turned on.

Grass valley Group Editor Interface

# **Operation**

TC400D Memory registers are accessed through PEGS in much the same manner as production switcher memory or VTR motion control. Enter "P" (for peripheral) when PEGS asks FUNCTION.

PEGS provides a three digit command for use with peripheral devices like the TC400D. The first digit of this command will correspond to the TBC control channel, 1 through 4. The digits 0 and 5 through 9 are not meaningful at this time.

The second and third digits of the command refer to the register number to be accessed. TC400D registers 0 through 49 can be accessed through the editor (registers 50 through 99 are not accessible). Thus, a PEGS command referring to 234 would be TBC2, register 34.

The limitation in the number of registers that can be controlled is actually a feature of the editor. The PEGS command line allows you to differentiate between registers such that for some both Recalls (referred to as Restores in the TC400D) and memory storage in the EDL will take place, while with others only the Recall will take place. By adding 50 to the register number, it can be accessed for Recall purposes but the data contents of the TC400D register may not be memorized in the EDL.

When a register Recall is initiated by PEGS, the TC400D will perform just as if you had performed a manual Restore. Thus, if the register has a non-zero transition rate, a smooth transition from the current TBC settings to those in the register will take place. This is done without the need for any other control mechanism such as a GPI trigger. All you need to do is program the appropriate transition rate when you Save the register in the first place.

To store the data contents of a TC400D register into the EDL, first include a recall of the register as a PEGS event in an edit. After performing the edit, press the "E-MEM" button on the 151 editor, or access the INIT page and select STORE E-MEM on other GVG editing systems.

Additional information is provided in the operators manual for the GVG editor under the topic heading "Peripheral Control Via PEGS".

If you have questions regarding the use of the TC400D or need further information, please contact Ensemble Designs.

Grass valley Group Editor Interface

## **Check for ESP1**

The GVG disk contains 5 files. Four are executable files ( .EXE or .COM extensions). The 5th file has a .RPT extension. It is an ASCII file and is a Report file containing the configuration information. To read this file insert the GVG disk:

From Main Menu:

Hit BACKSPACE 3 times to get to "RT" prompt

Type in:<br>
TYPE DF:bSxxxx.RPT ("xxxx" is the GVG SuperEdit number) Hit RETURN

Use CTRL S & CTRL Q to stop & start the screen printing.

If the customer has ESP1 is will be listed in this Report file.